## 1.はじめに

SEDX-500/510 では、SP2 インストールにともない設定が必要になります。

WindowsXP SP2 をインストールされますと、面分析・線分析で測定を開始したときに、次の警告画面が出ま す。

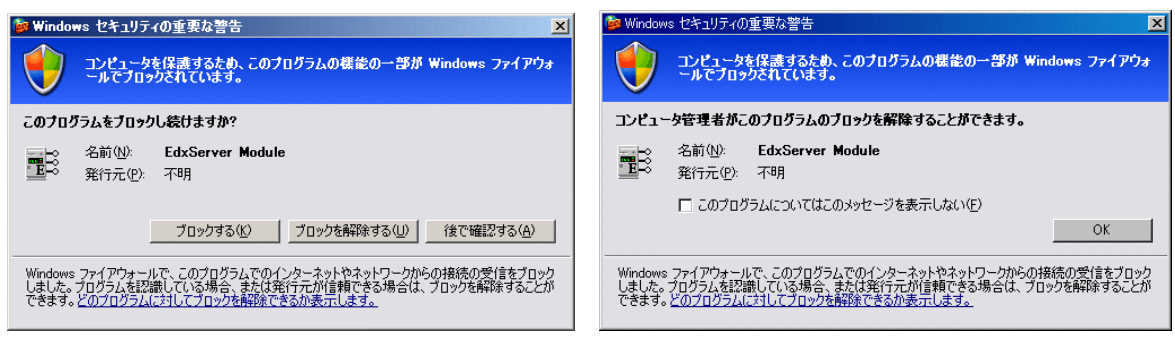

管理者権限の場合 インファイン こうしょう かんこう 制限ユーザーの場合

管理者権限の場合、「ブロックを解除する」を選択すると続行ができますが、すぐ選択しないとブロック期間 が長くなりタイムアウトにより以下ようなメッセージが表示されます。

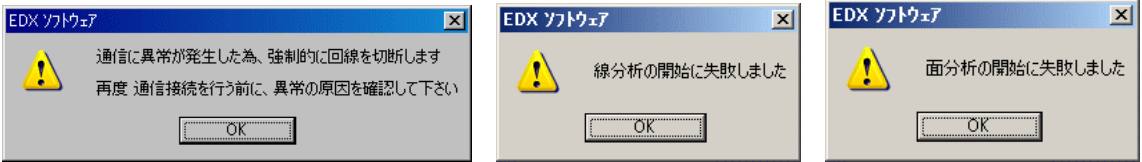

この問題を解決する手順を、以下にご説明いたします。

- 1.PCのファイアウォールの設定を無効にする PC が置かれた職場の LAN がすでにファイアウォールに守られている場合に、個々の PC の WindowsXP フ ァイアウォール機能を無効にする場合です
- 2.PC のファイアウォールの設定は有効にしながら例外の設定を行う セキュリティを高めるために、PC のWindowsXP ファイアウォール機能を有効にしながら、サービスを行 うプログラムごとに設定を行う場合です。

## 2. ファイアウォールを設定しない場合

企業でご使用される場合、ほとんどの企業では、すでにファイアウォールが構築されているはずです。 こういう場面においては、基本的にWindows ファイアウォールを設定する必要はないものと考えます (Windows ファイアウォールは個人がルータなしで直接インターネット接続した場合の攻撃を防ぐた めのものであり、ルータが存在する場合は、ルータでファイアウォ-ルを設定し、個々の PC でファイ アウォールを設定する必要はありません)。

そこで、ファイアウォールの設定を無効にし、WindowsXP SP2 による動作不良を回避します。以下 は、その手順です。

【ファイアウォ-ルの設定を無効にする方法】

1) Administrator でWindows にログオンする。

2) スタートメニューから [設定] → [コントロールパネル] と操作し、 コントロールパネルを表示さ せる。

3) Windows ファイアウォールを開く。

(LUNA モードのときは、コントロールパネルをクラシック表示に切り替えてから Windows ファイア ウォールを開いてください)

4) [全般]タブで「無効」のラジオボタンを選択し、[OK]ボタンを押す。

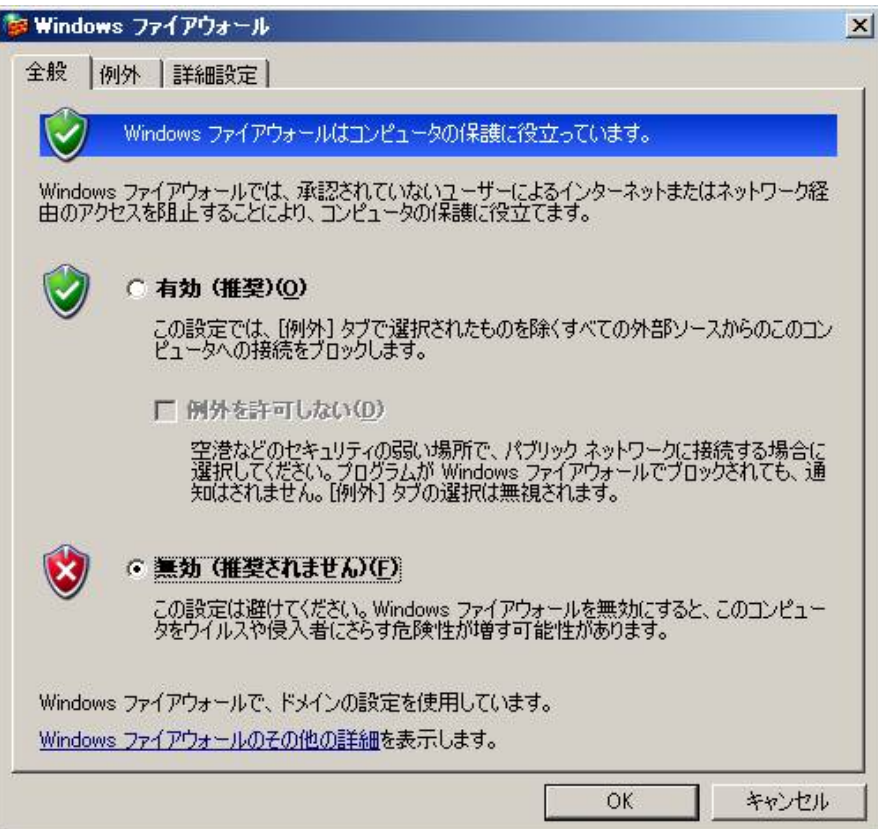

## 3.ファイアウォールを設定する場合

Windows ファイアウォールをご使用される場合は、WindowsXP のファイアウォールを設定するとと もに、サービスを提供するプログラムごとに設定を行う必要があります。なお、Windows が提供する ネットワークサービス機能(ファイル共有など)については、そのサービスを設定した時点で必要な設 定を行いますので、標準的な機能については設定の必要性はありません。

【ファイアウォ-ルを有効にしながら設定する方法】

1) Administrator でWindows にログオンする。

2) スタートメニューから [設定] → [コントロールパネル] と操作し、コントロールパネルを表示さ せる。

3) Windows ファイアウォールを開く。

(LUNA モードのときは、コントロールパネルをクラシック表示に切り替えてから Windows ファイア ウォールを開いてください)

4) [全般]タブで「有効」のラジオボタンを選択し、「例外を許可しない」のチェックを外します。

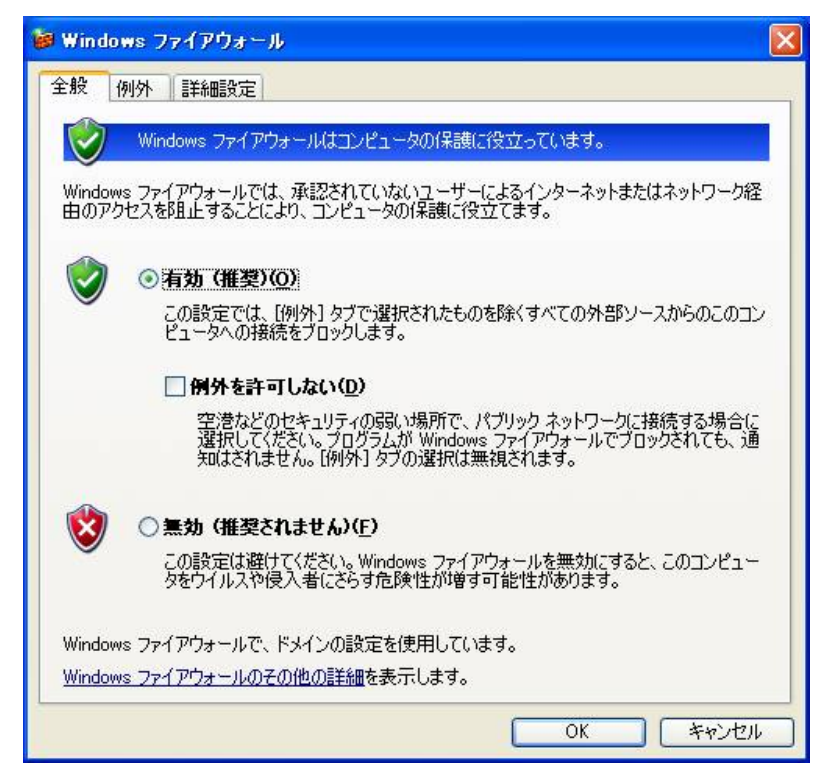

5) [例外]タブで、プログラムおよびサービスに"EdxServer Module"があるか確認します。あ ればチェックを入れた状態で[OK]ボタンを押し、Windows ファイアウォールを閉じます。

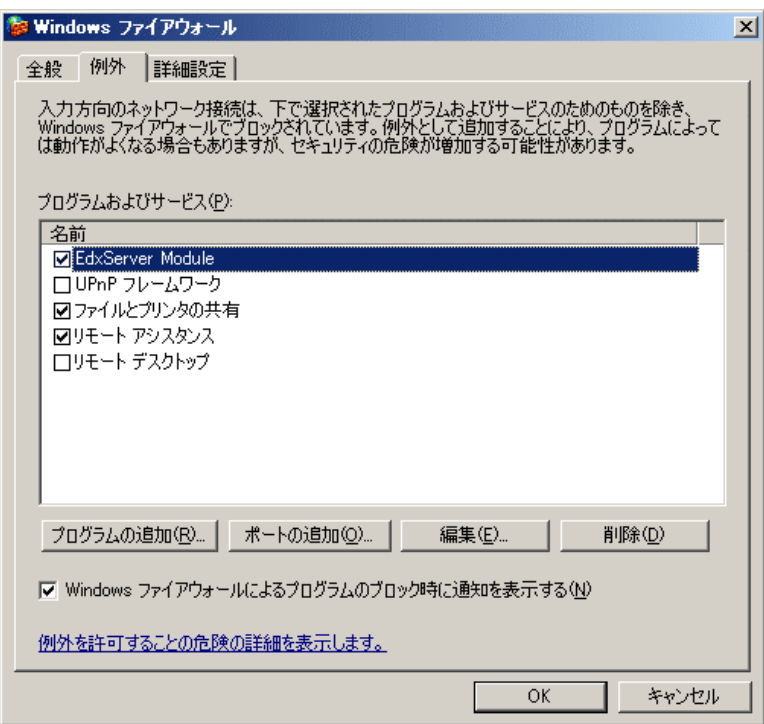

無ければ、以下の設定を行います。

6)[プログラムの追加]ボタンを押し、[参照]ボタンを押し、 C:¥edx¥bin¥EdxServer.exe を追加します。(EdxServer Module) (C:¥は、インストールしたドライブなどにより変わります)

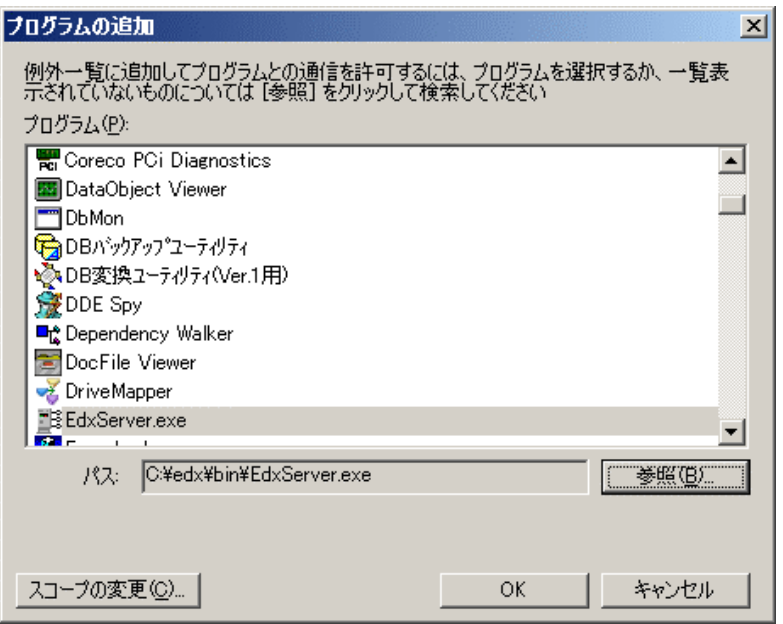

7) "EdxServer.exe"にチェックを入れた状態で、[OK]ボタンを押し、Windows ファイアウォ ールを閉じます。

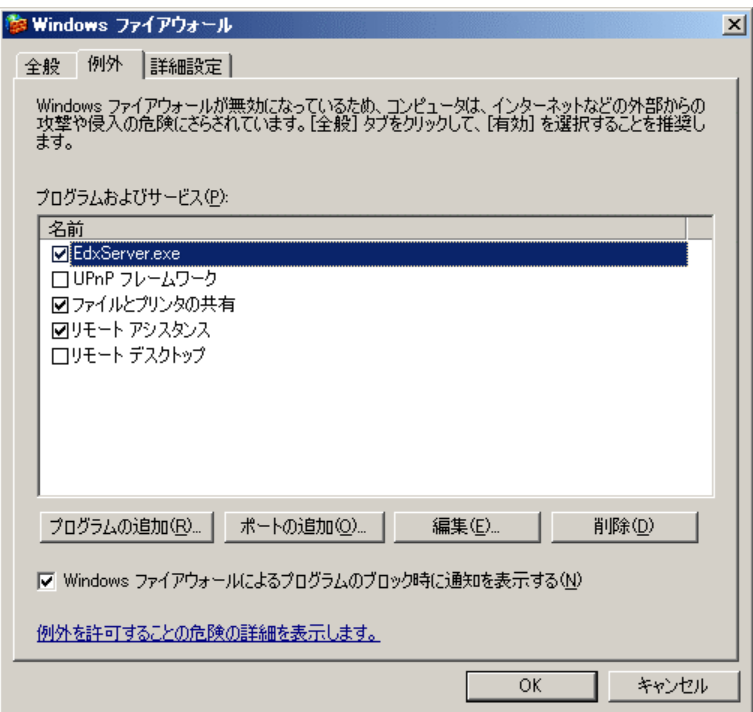

以上。